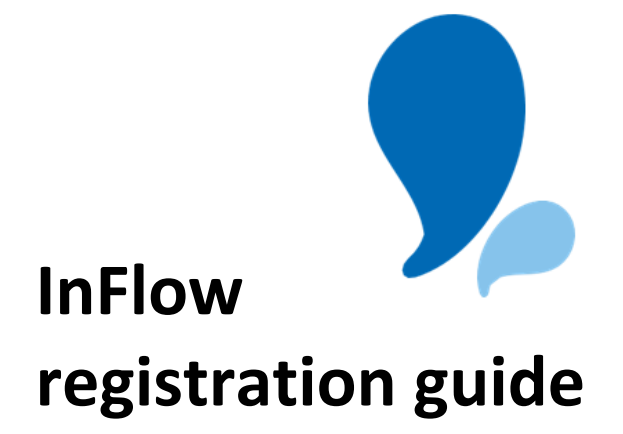

Registering on InFlow Pages 2 - 6 Registering a company on InFlow Page 7

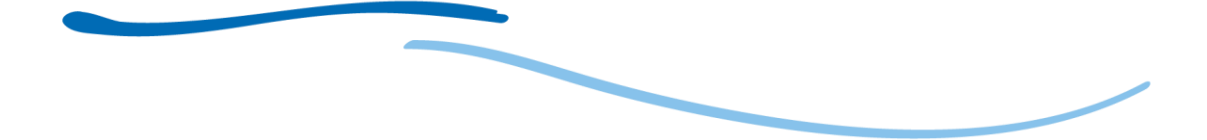

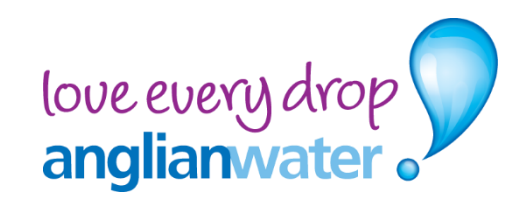

# **Registering on InFlow**

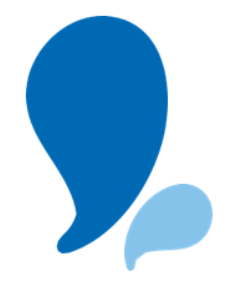

#### **User details**

Where you are registering as a **home owner**, **occupier** or **land owner** you will not be asked to provide a **company name**. This field is dependent upon profile type selected and will not be visible.

When registering using another Profile type, developer, self-lay provider, NAV, consultant etc, you will need to provide your company details by adding your **company name**.

Where your company has already registered on InFlow, this will appear as you enter the details. When reviewing, please ensure you select the correct company.

If you are registering your company for the first time, we have a handy guide which can be found under the **company registration** link.

Click the **Continue** button.

### **Login details**

Enter the email address you wish to be associated with your account. This email address is where your verification email will be sent and future communication from our teams in relation to your applications.

**Please note, you are not able to register the same email address more than once.**

Choose your profile type and complete your contact details. Click the **Continue** button.

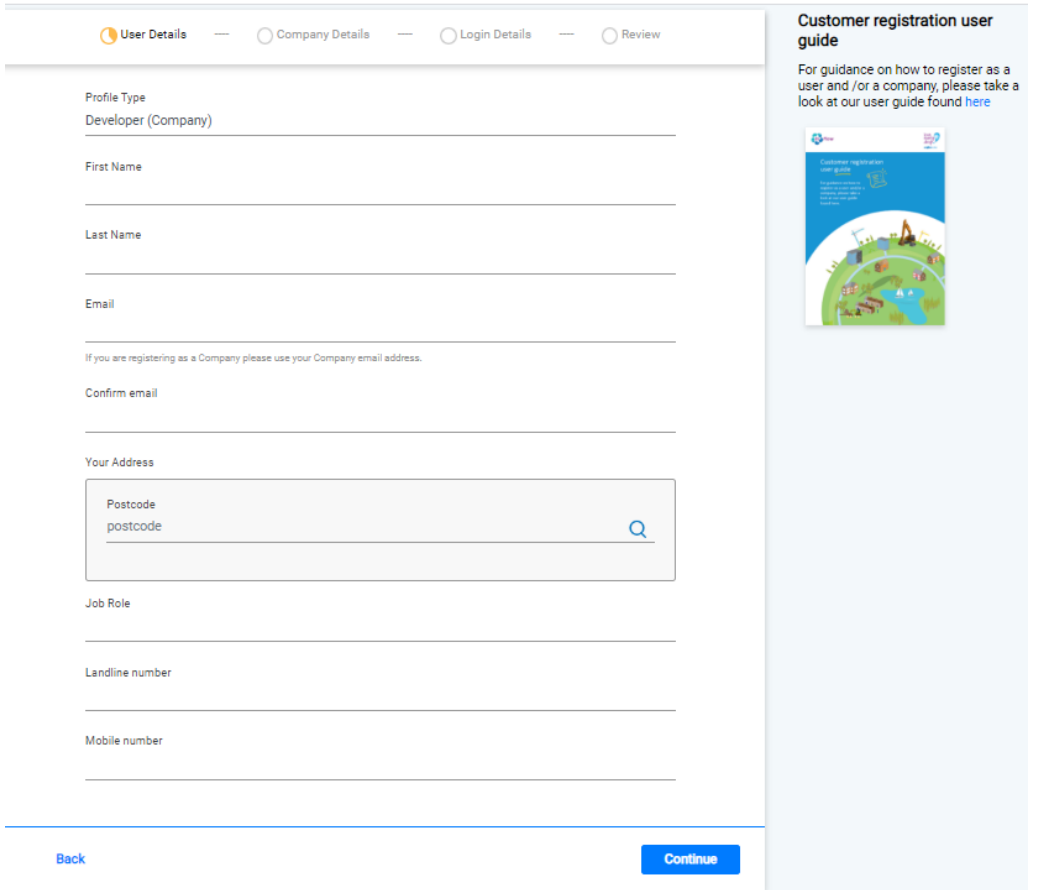

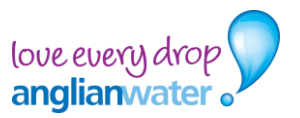

If you are registering as a developer, self-lay provider, NAV, consultant etc, you will need to provide your company details by adding your **company name**.

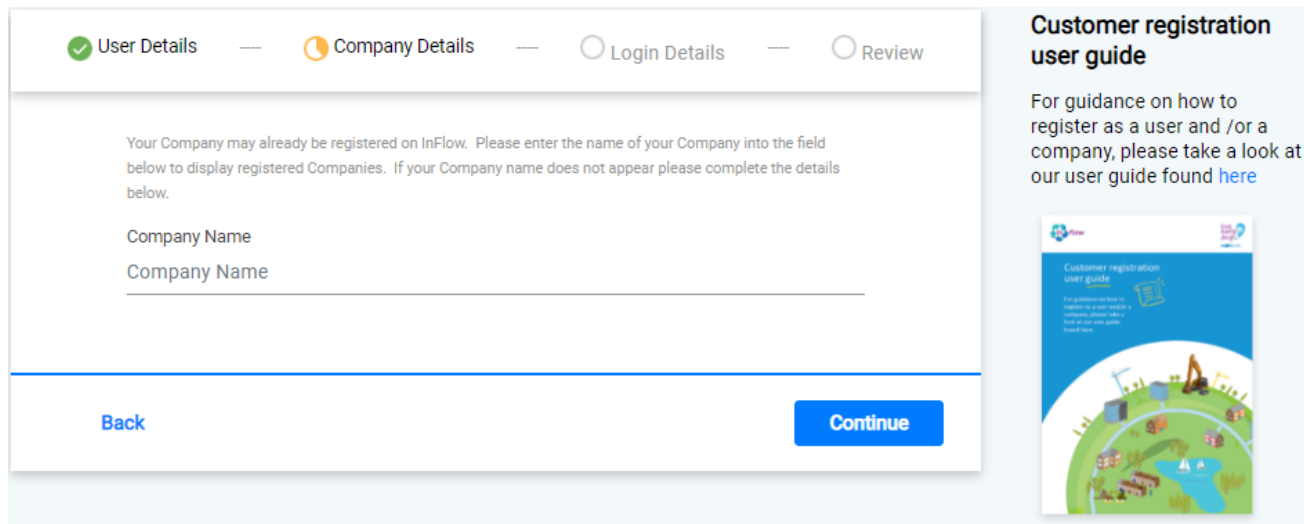

Should your **company name** be already registered it will appear as you begin to type. If this does not appear please select **My company is not listed here**. Further details on how to register your company can be found on page 7.

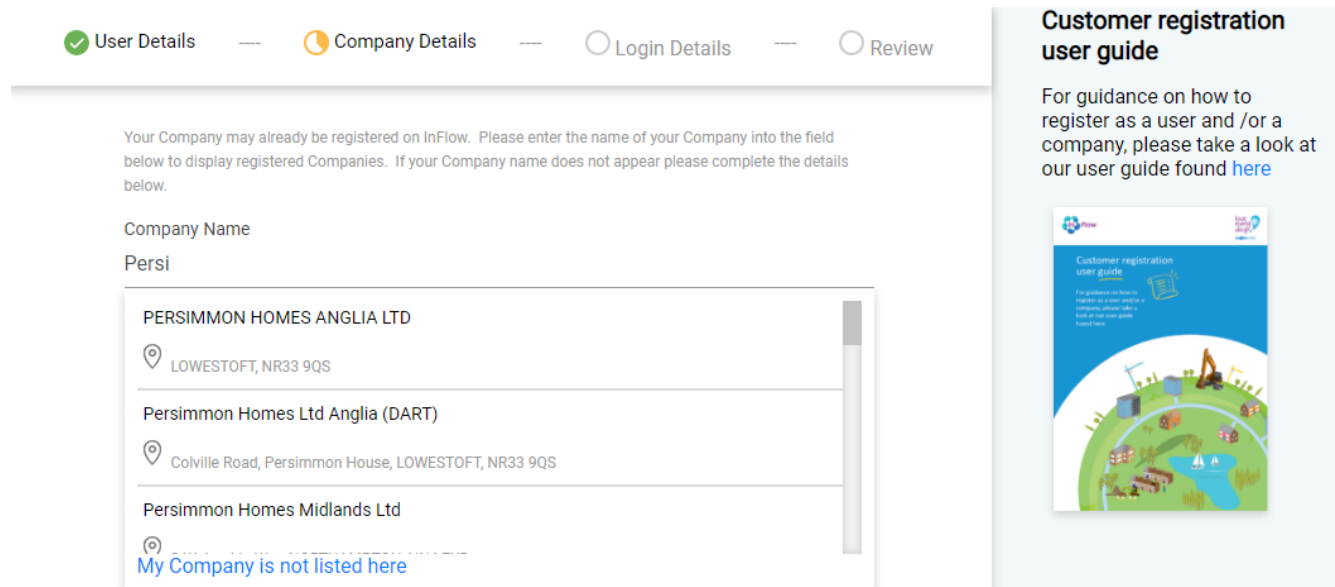

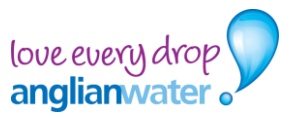

Choose your password and your security question. We will never ask you for your password and the questions will help to reset your password and helps us to validate your profile.

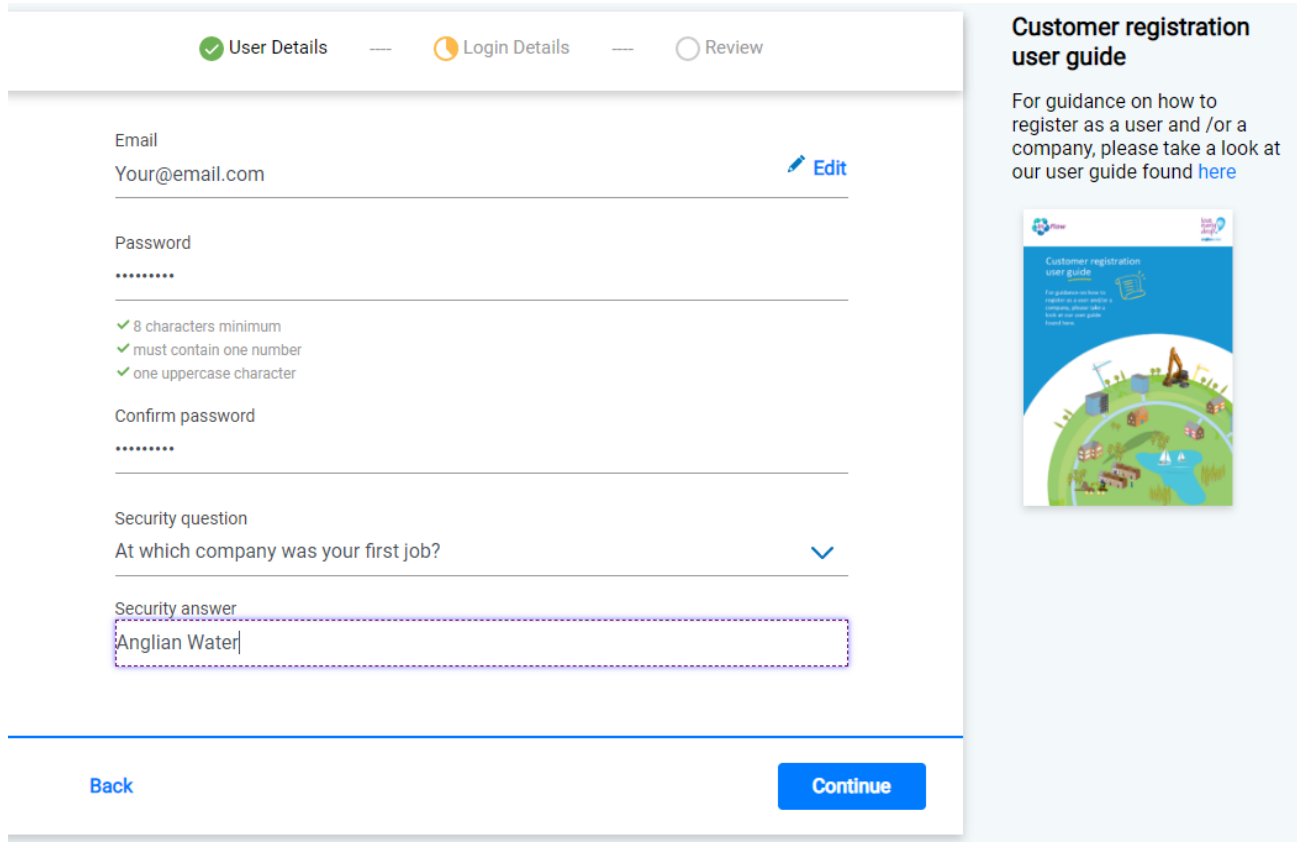

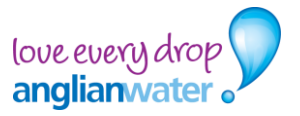

# **Review & Confirm**

Once the registration is complete, InFlow will present you with your details. This is your opportunity to review and make any amendments using the edit function. You will then be able to read through and tick the options if you agree to receiving news, updates or information.

To complete your registration, you will need to review and agree to our **Terms & Conditions.**

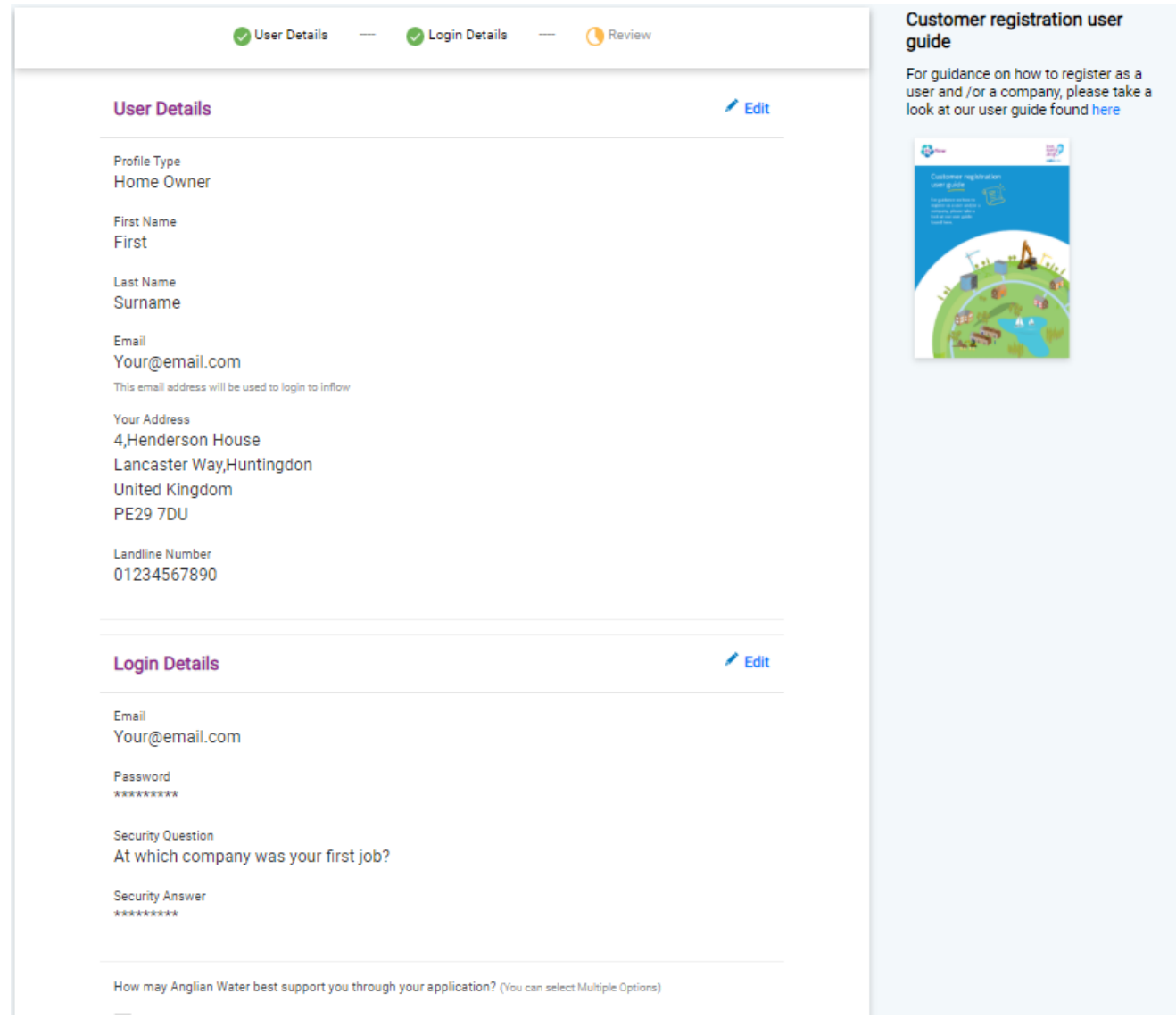

When ready, click on the **'Submit'** button to proceed with your registration

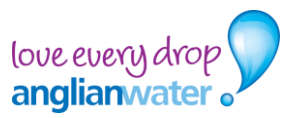

## **Registration success**

You will now receive a verification email to your registered email address account. Please follow the instructions provided to activate your InFlow account.

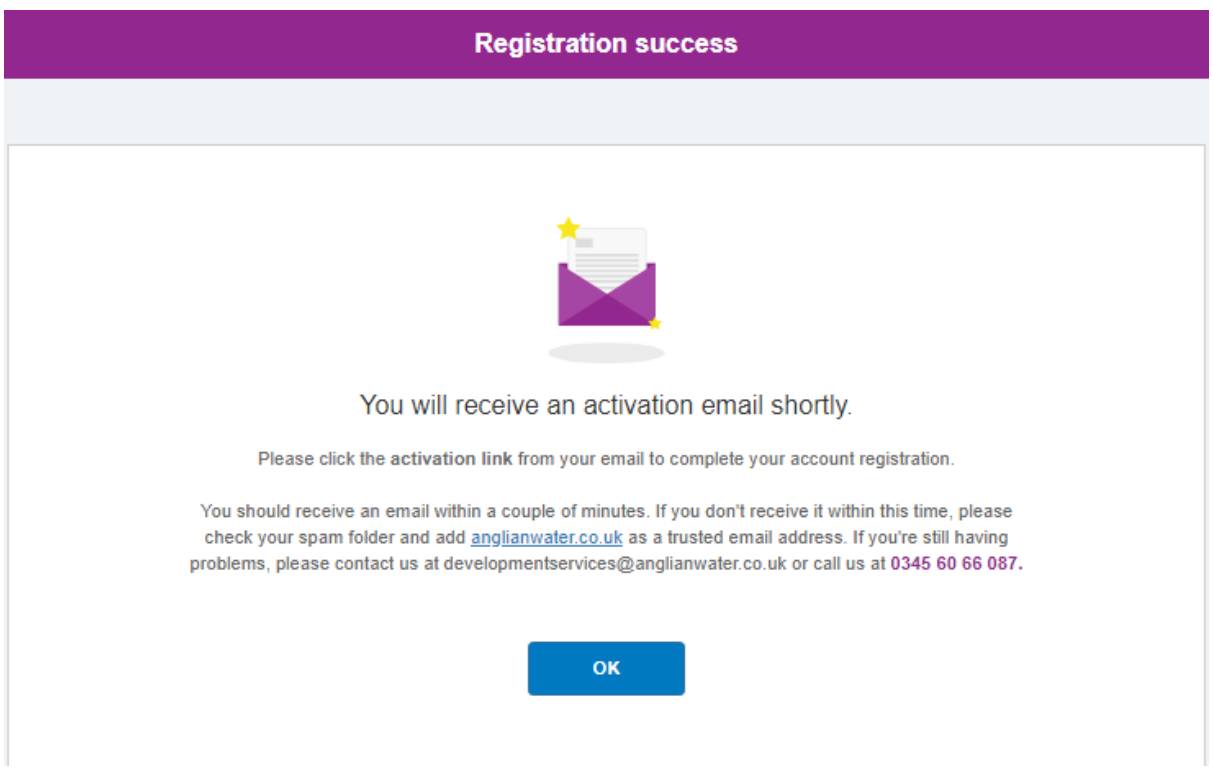

## **Welcome to InFlow!**

Once verified and your account is activated, you will able to log in to InFlow and submit your application to us.

If you need any further help, please contact us at [inflow@anglianwater.co.uk](mailto:inflow@anglianwater.co.uk)

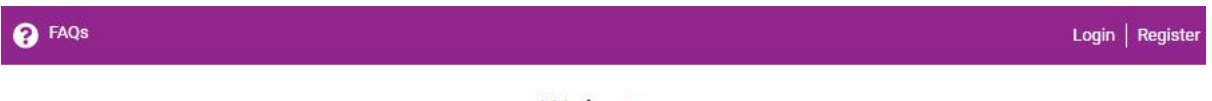

#### Welcome

We want to help and support all customers wishing to plan, build & develop new and existing properties, so please select from the services below which will direct you through to our online portal InFlow.

#### What service are you looking for today?

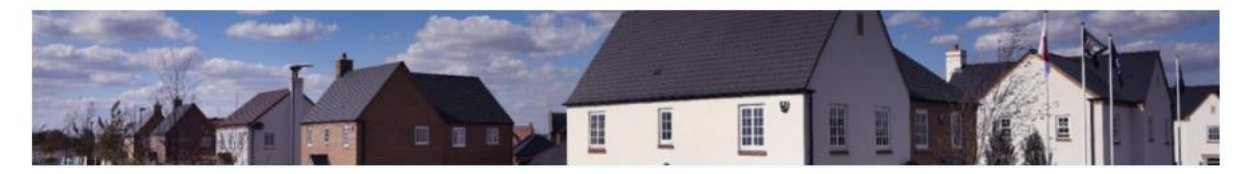

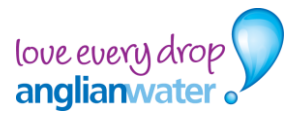

# **Registering a company on InFlow**

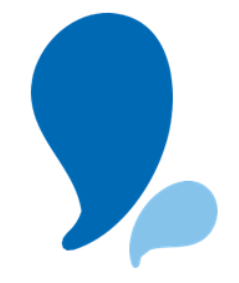

### **User details**

If you have not yet registered your company on InFlow, you can do so by clicking the **My company is not listed here** on the Company details page as shown below. This will take you to the company registration page.

Once redirected to the company registration page, please complete all the required fields including the company profile type from the dropdown menu as well as your company name and address. You will then need to input a phone number (this can be one used by multiple users) as well as your email address if necessary.

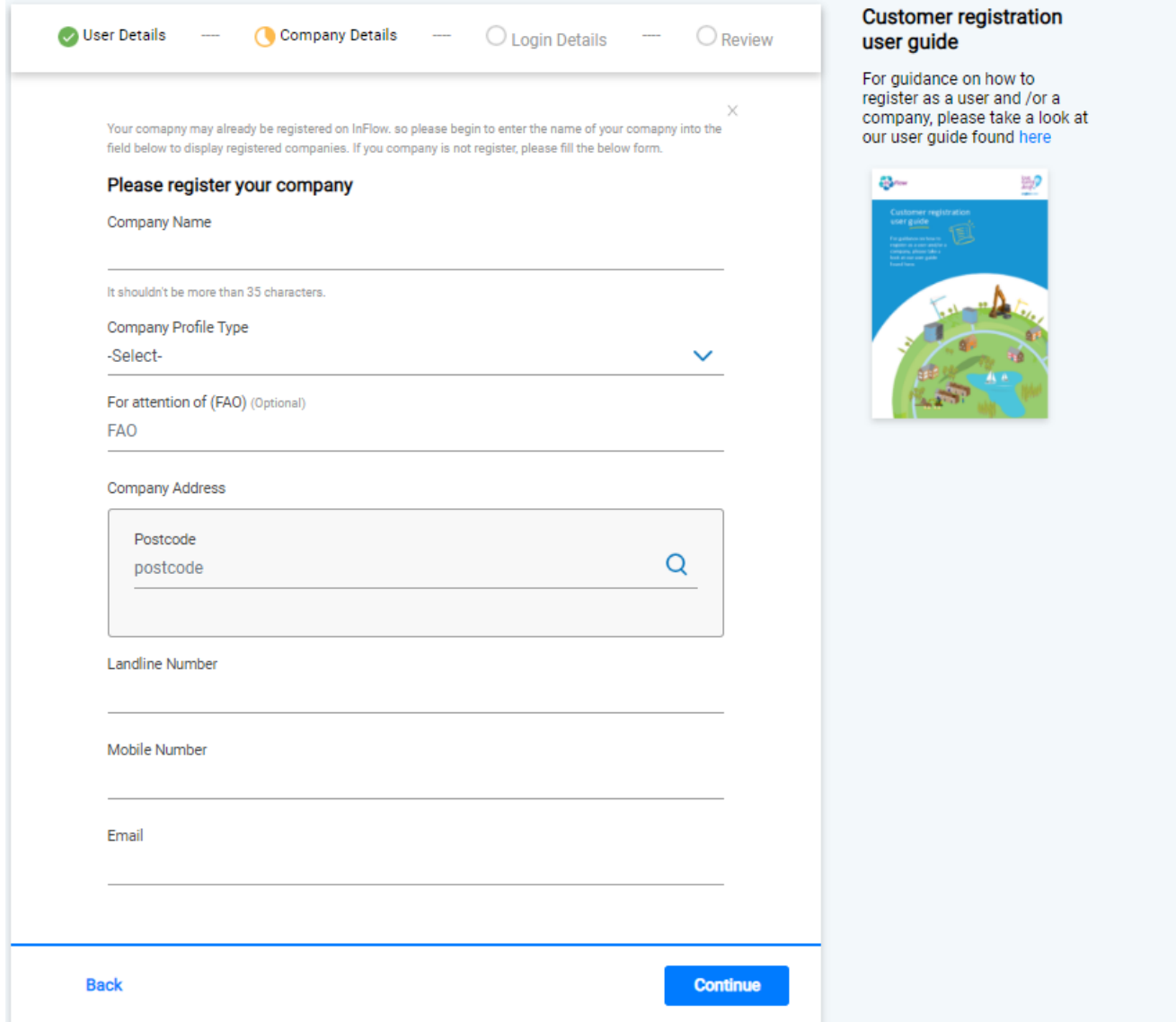

Continue your profile registration by clicking the '**Continue'** button where you can continue with your login details.

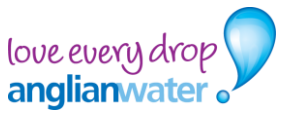